# 联接

快速入门

文档版本 01 发布日期 2023-09-25

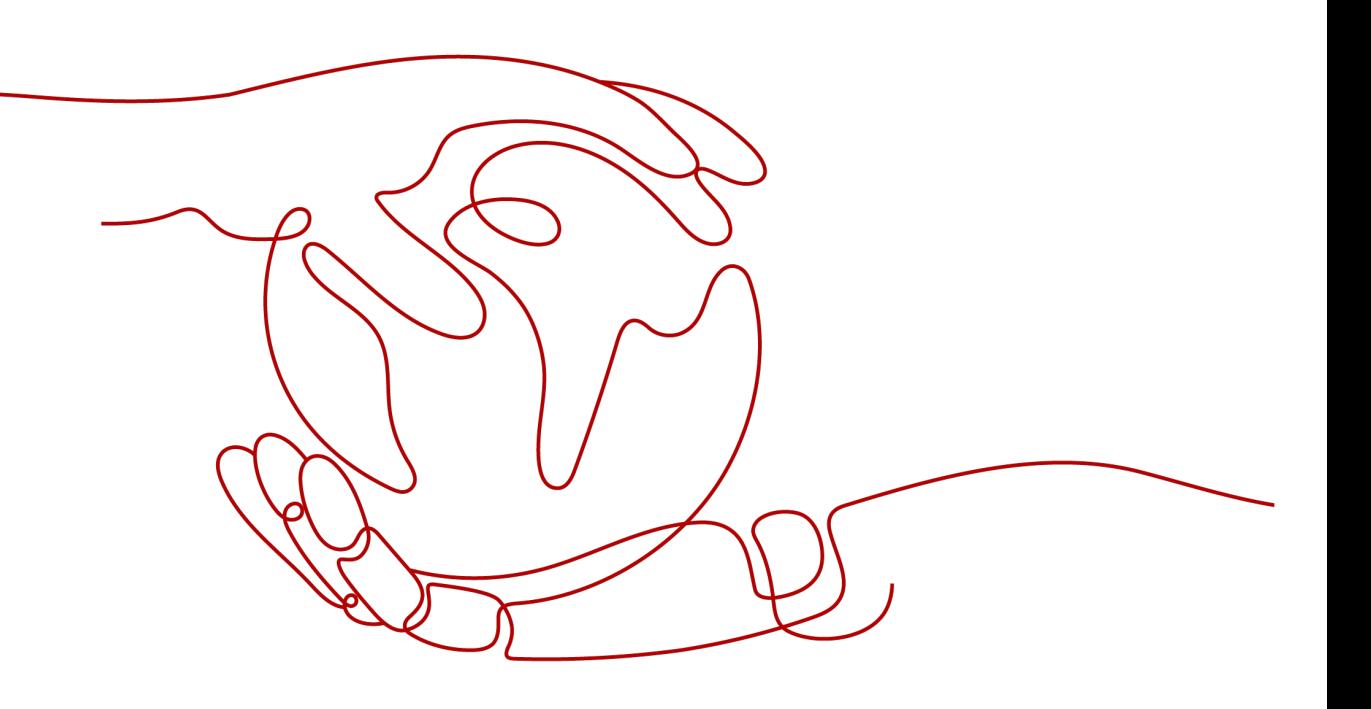

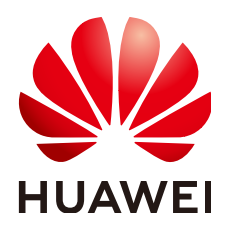

### 版权所有 **©** 华为云计算技术有限公司 **2023**。 保留一切权利。

非经本公司书面许可,任何单位和个人不得擅自摘抄、复制本文档内容的部分或全部,并不得以任何形式传 播。

#### 商标声明

**、<br>HUAWE和其他华为商标均为华为技术有限公司的商标。** 本文档提及的其他所有商标或注册商标,由各自的所有人拥有。

#### 注意

您购买的产品、服务或特性等应受华为云计算技术有限公司商业合同和条款的约束,本文档中描述的全部或部 分产品、服务或特性可能不在您的购买或使用范围之内。除非合同另有约定,华为云计算技术有限公司对本文 档内容不做任何明示或暗示的声明或保证。

由于产品版本升级或其他原因,本文档内容会不定期进行更新。除非另有约定,本文档仅作为使用指导,本文 档中的所有陈述、信息和建议不构成任何明示或暗示的担保。

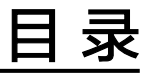

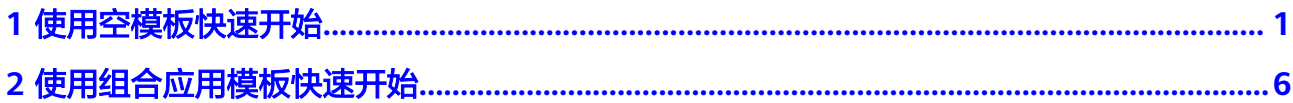

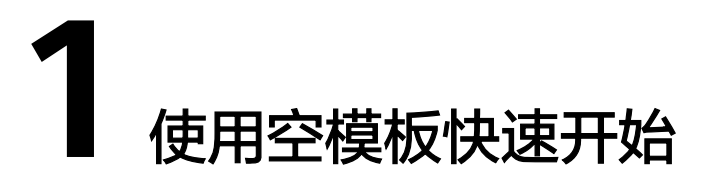

<span id="page-3-0"></span>本章节通过以组合应用的方式开放一个接口为例,帮助您快速熟悉组合应用的使用过 程。当访问这个接口的时候,系统返回"hello world"。

### 创建组合应用

- 步骤1 登录[CodeArts Link](https://console.huaweicloud.com/codearts-link/?region=cn-north-4#/roma/codeArts-link)控制台,在左侧的导航栏选择"组合应用"。
- 步骤**2** 在页面上方单击"新建组合应用"。

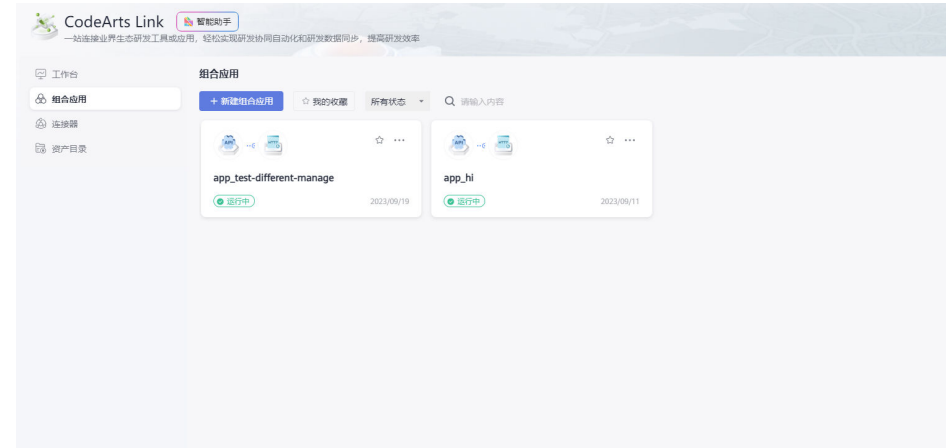

步骤**3** 根据弹窗可以选择使用平台提供的模板或者空模板。

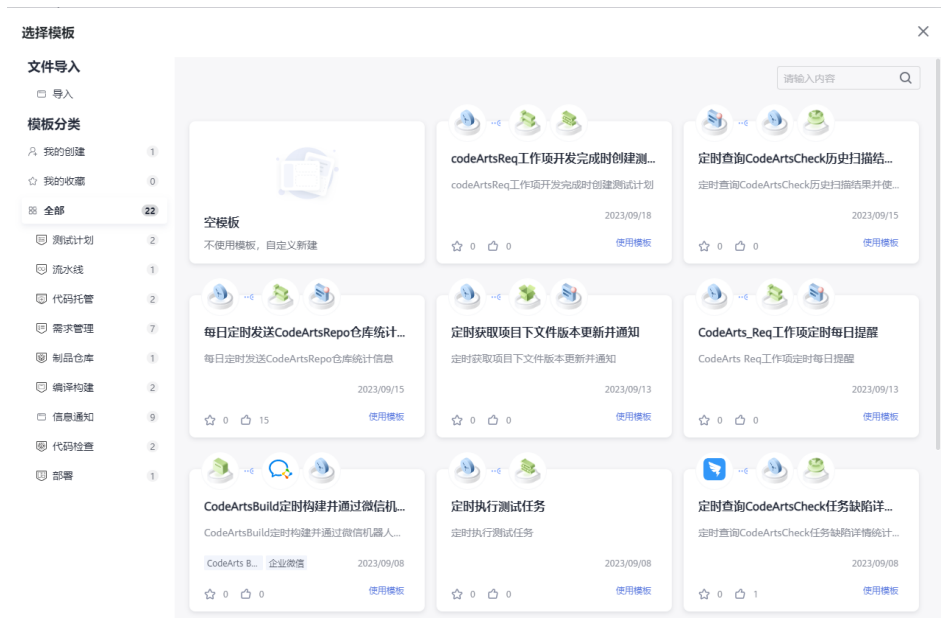

步骤**4** 选择使用空模板后,跳到"新建组合应用"界面,可以根据画布操作指引完成组合应 用设计。

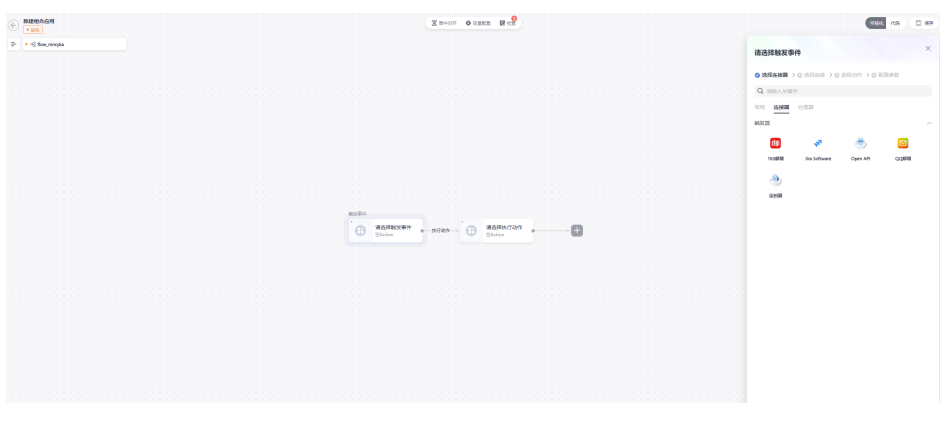

**----**结束

# 配置工作流

步骤**1** 在使用空模板创建组合应用的时候,组合应用下默认会创建一条工作流,每条工作流 的起始节点必须选择触发器作为触发事件,单击工作流上的空Action节点,然后在弹 窗的"触发器"页签中选择"Open API"。

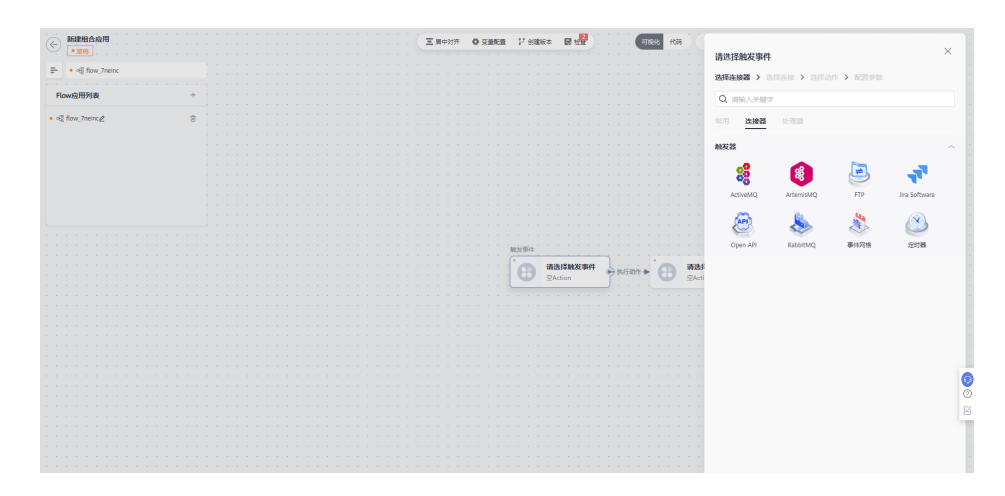

步骤**2** 填写"Open API"的配置信息,详细配置请参见**[Open API](https://support.huaweicloud.com/usermanual-codeartslink/codeartslink_03_0010.html)**。

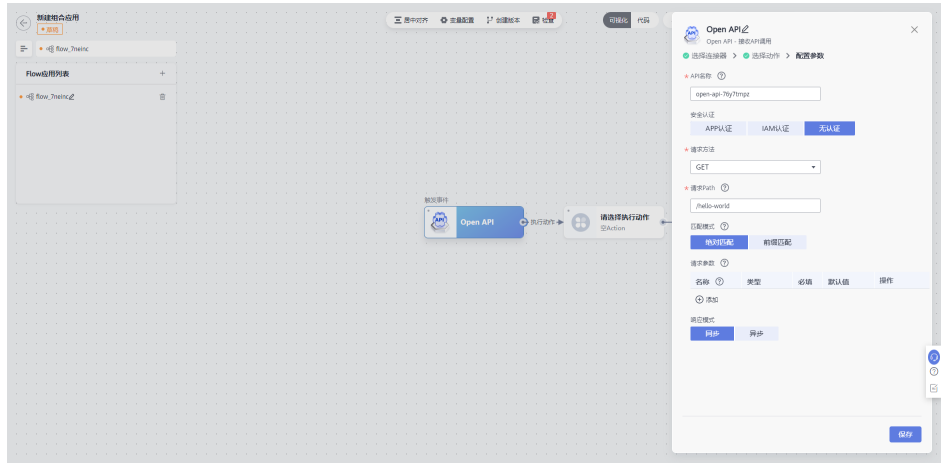

步骤3 单击工作流上的空Action节点,然后在弹窗的"连接器"页签中选择"HTTP响应", 详细配置请参见**[HTTP](https://support.huaweicloud.com/usermanual-codeartslink/codeartslink_03_0020.html)**响应。

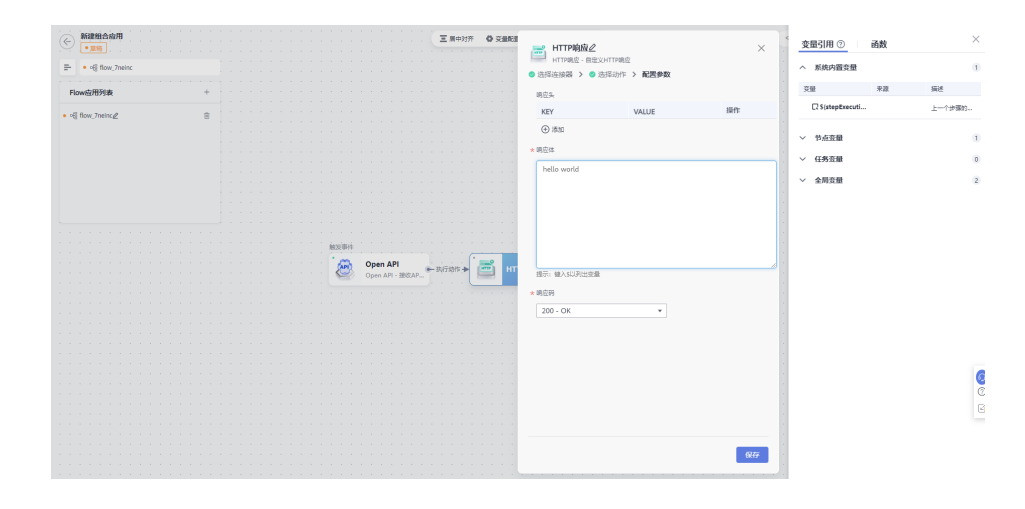

步骤4 在界面的右上角单击"保存",在"保存"弹窗中输入"名称"和"描述",完成后 单击"确定"。

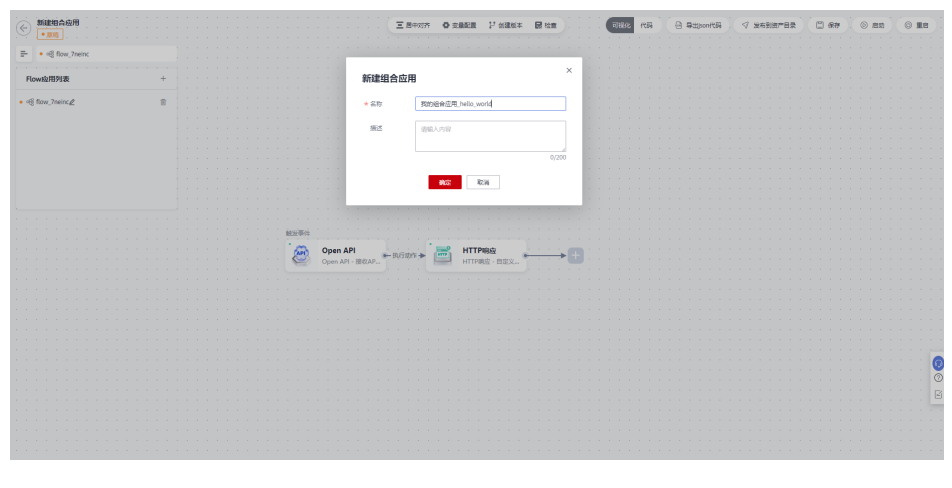

**----**结束

## 发布应用

**步骤1** 在界面的右上角单击"启动",在启动弹窗中选择"区域"和"项目",并勾选所使 用的实例,完成后单击"确定"。

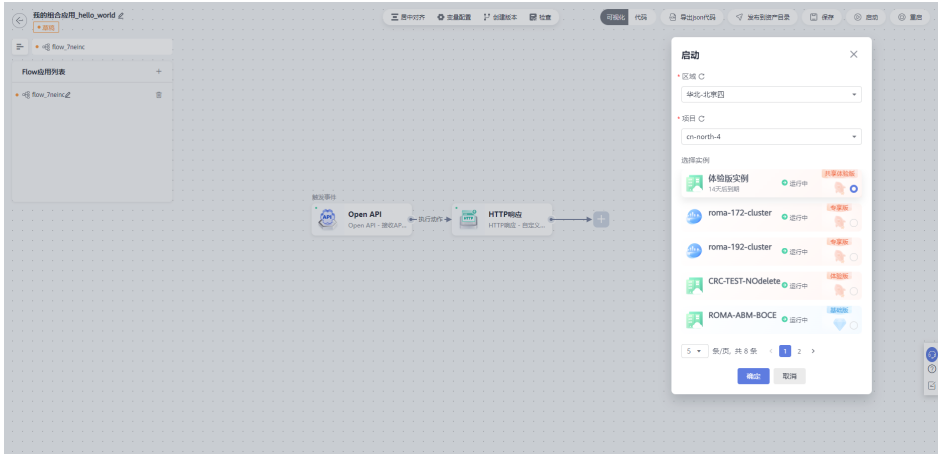

### 步骤**2** 设计画布右上角提示"启动成功",完成发布。

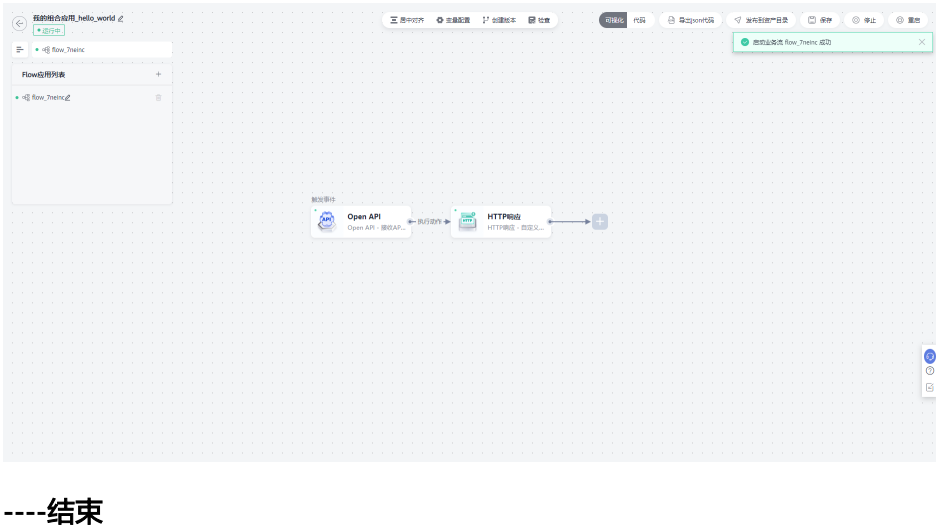

### 验证结果

步骤1 在工作流中,单击"Open API",页签下方查看"API信息"。

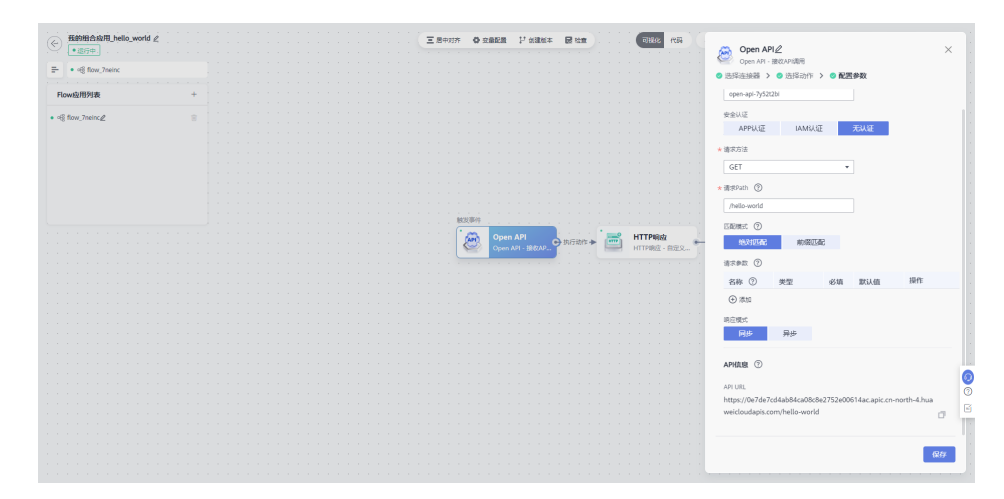

步骤2 由"Open API"配置可知,这是一个"无认证"、"Get"接口,可以通过POST-MAN工具进行测试。

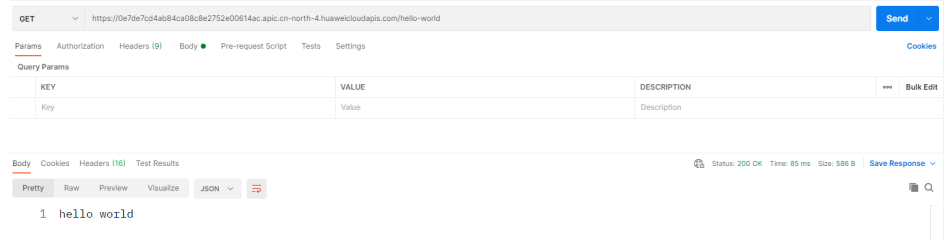

**----**结束

<span id="page-8-0"></span>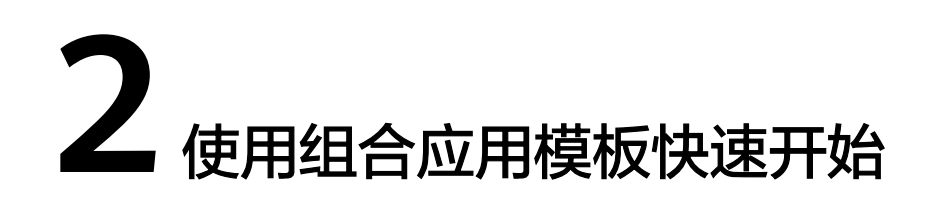

### 步骤**1** 登录**[CodeArts Link](https://console.huaweicloud.com/codearts-link/?region=cn-north-4#/roma/codeArts-link)**控制台,在左侧的导航栏选择"资产目录"。

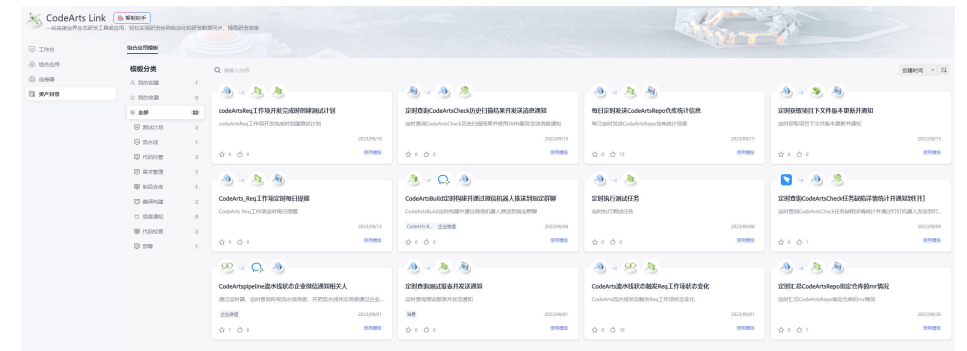

步骤**2** 在"资产目录"下可以根据分类和搜索,寻找目标模板,单击卡片进入模板详情预览 页面。

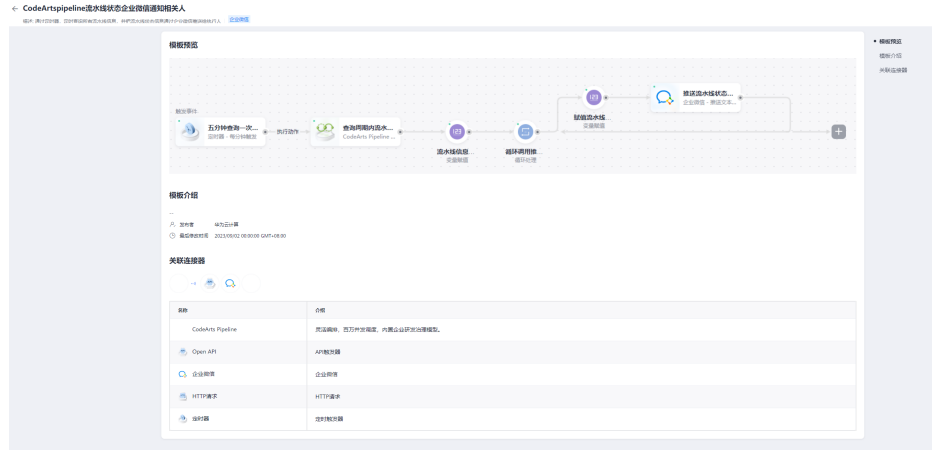

步骤**3** 在模板详情预览页面,单击右上角"使用模板",跳转至画布设计界面。

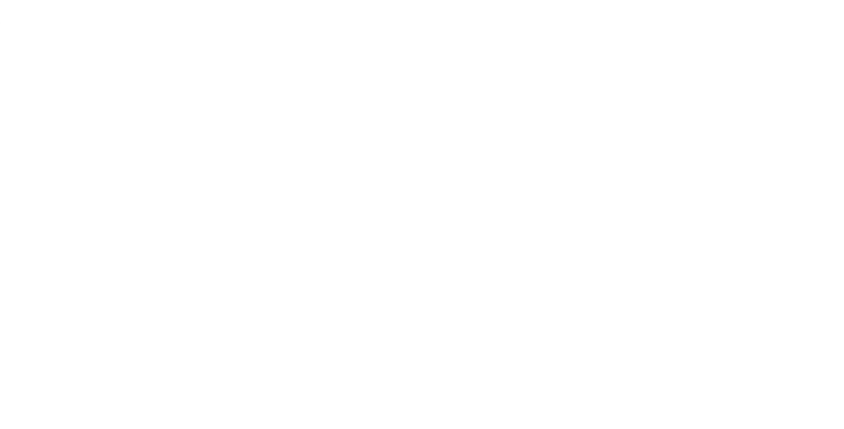

**----**结束